## **Διαδικασία Εγγραφής μαθητή/ μαθήτριας Α΄ τάξης στην πλατφόρμα του Office 365**

1. Αφού επισκεφτείτε την ιστοσελίδα [https://login.microsoftonline.com](https://login.microsoftonline.com/) επιλέξτε Sign in.

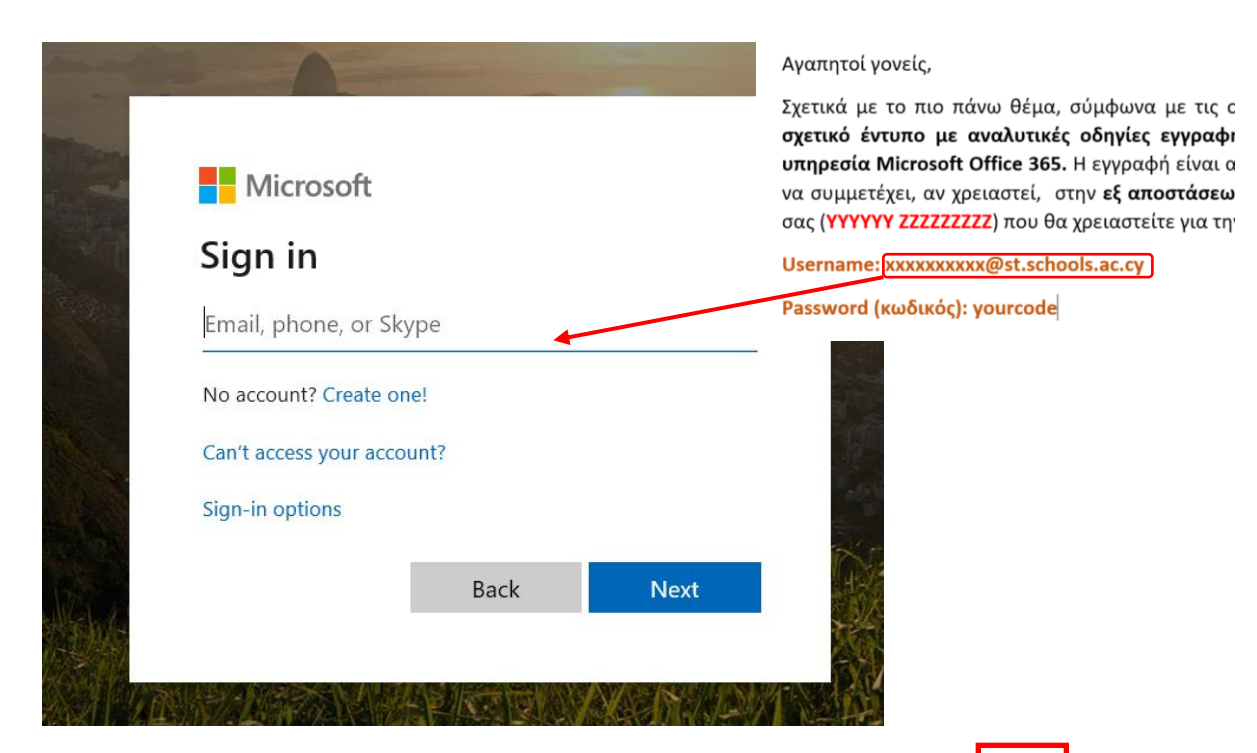

2. Καταχωρήστε τη διεύθυνση email που σας έχει δοθεί από το σχολείο και πατήστε<mark> Next. </mark>

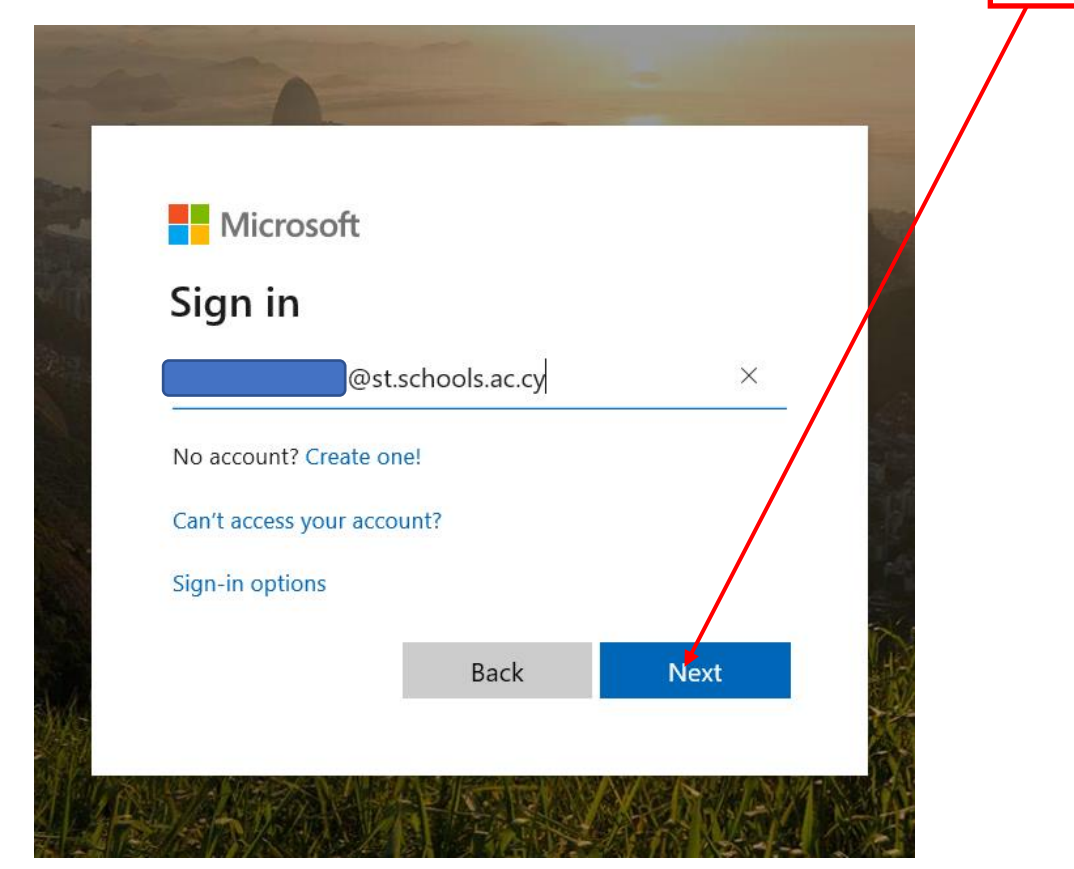

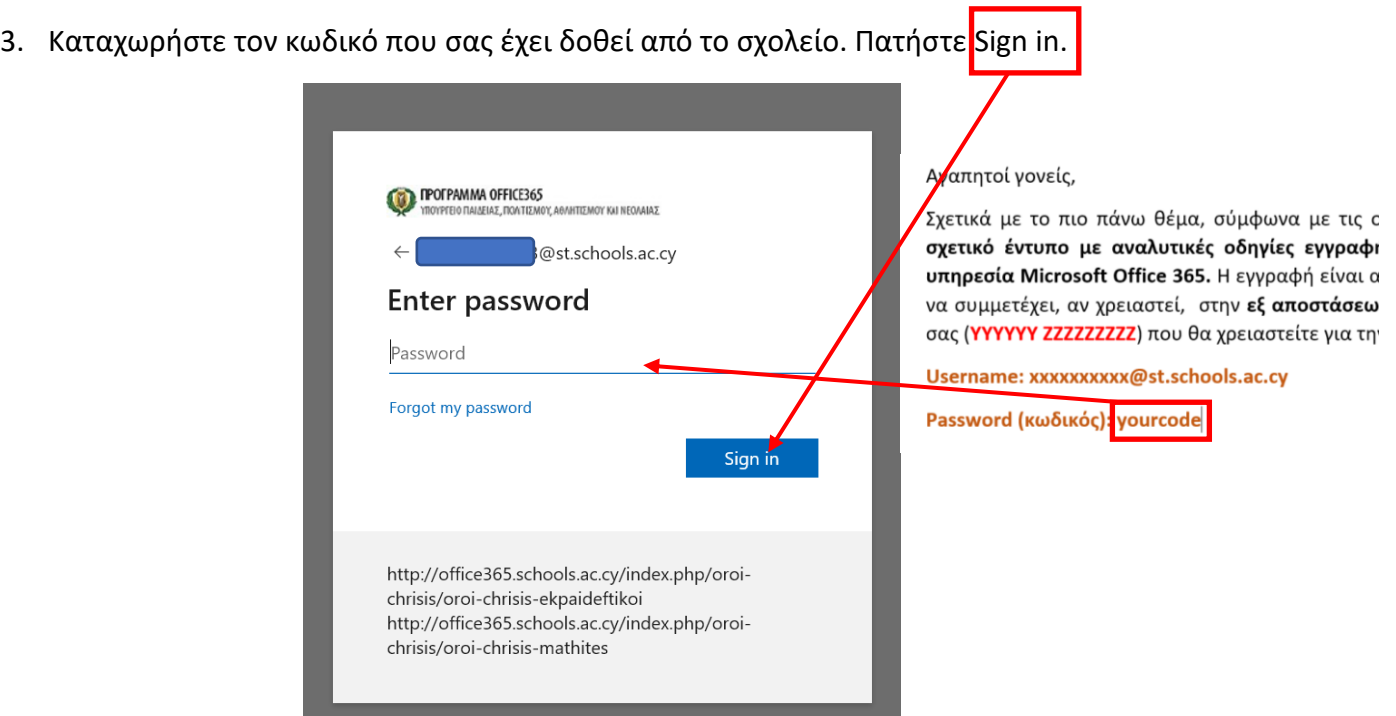

4. Το σύστημα τότε θα σας ζητήσει να καταχωρήσετε ξανά τον κωδικό που σας δόθηκε από το <mark>σχολείο</mark> στο πρώτο πεδίο και μετά να καταχωρήσετε τον δικό σας νέο κωδικό (δύο φορές για επιβεβαίωση). **Βεβαιωθείτε ότι δε θα χάσετε ή ξεχάσετε τον νέο αυτό κωδικό** (σημειώστε τον) διότι μετά θα χάσετε οριστικά την πρόσβασή σας στο σύστημα. Από το σημείο αυτό και μετά θα χρησιμοποιείτε τον νέο αυτό κωδικό που ορίσατε για την πρόσβασή σας και αυτός που σας χορήγησε το σχολείο ακυρώνεται οριστικά. Πατήστε μετά<mark> Sign in.</mark>

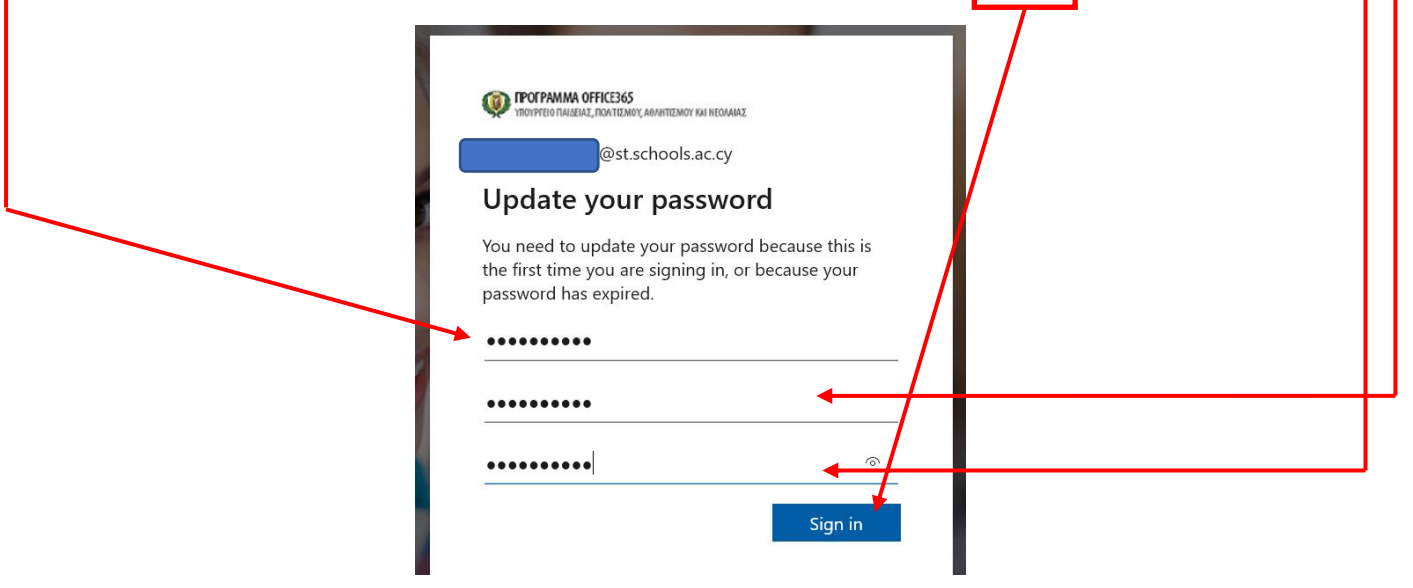

5. Στη συνέχεια αν εμφανιστεί το πιο κάτω κουτί διαλόγου επιλέξτε τη διεύθυνση email του παιδιού σας για επιβεβαίωση του λογαριασμού για τον οποίο θα αλλάξετε οριστικά το συνθηματικό (password).

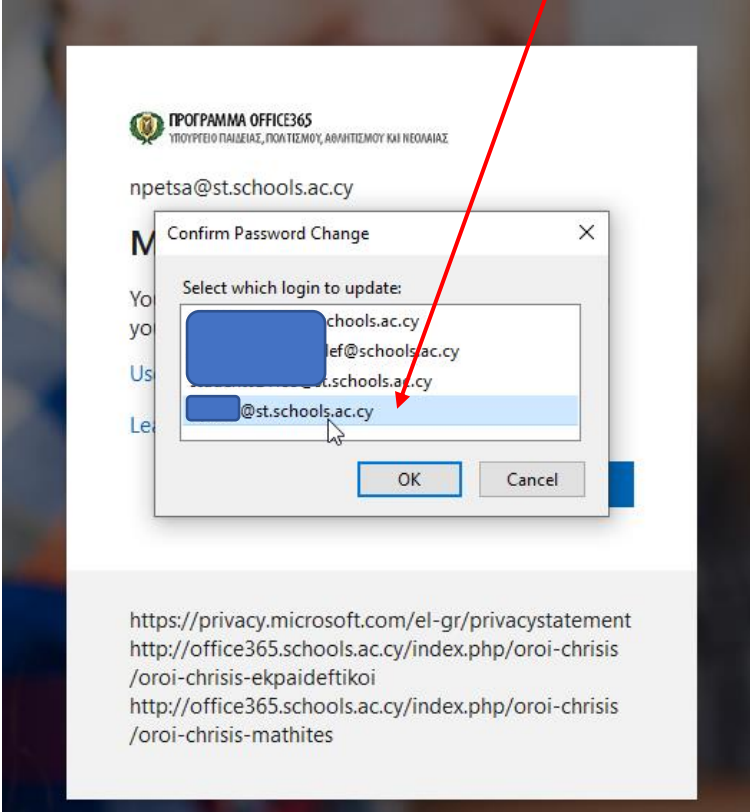

6. Στη συνέχεια πατήστε το Set it up now στη δεύτερο ή τρίτο πεδίο Authentication Phone is not configured ή Authentication Email is not configured. Θα πρέπει να συμπληρώσετε τουλάχιστον ένα από τα πεδία αυτά, (κατά προτίμηση δύο: Authentication phone και Authentication Email, για περισσότερη ασφάλεια και ευελιξία όπως στην περίπτωση ανάκτησης του κωδικού πρόσβασης σε περίπτωση απώλειάς του)

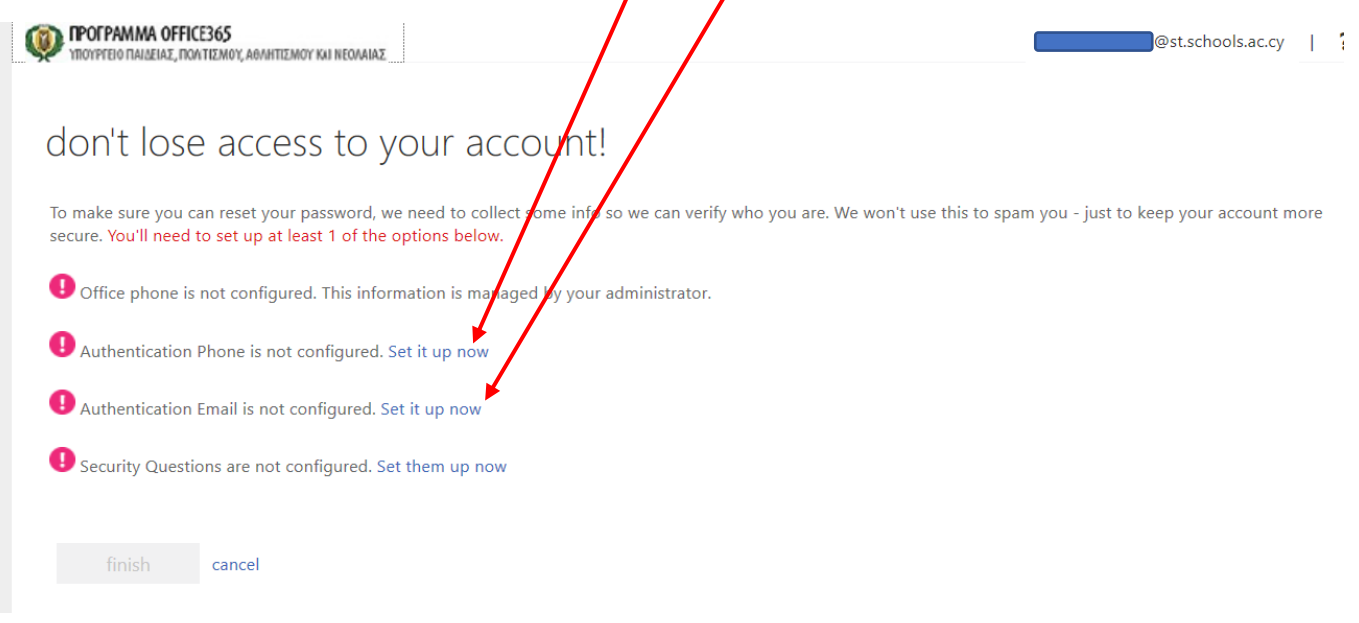

7. Όσον αφορά τον καθορισμό εξουσιοδότησης αριθμού τηλεφώνου (Authentication Phone) Αφού επιλέξετε από το πρώτο πεδίο Cyprus στη συνέχεια καταχωρήστε τον έγκυρο αριθμό <mark>ενός κινητού τηλεφώνου στο οποίο</mark> έχετε άμεσα πρόσβαση για να σας <mark>φταλεί</mark> ο εξαψήφιος κωδικός μέσω SMS τον οποίο πρέπει να καταχ<u>ωρήσε</u>τε στο τρίτο πεδίο και μετά να πατήσετε

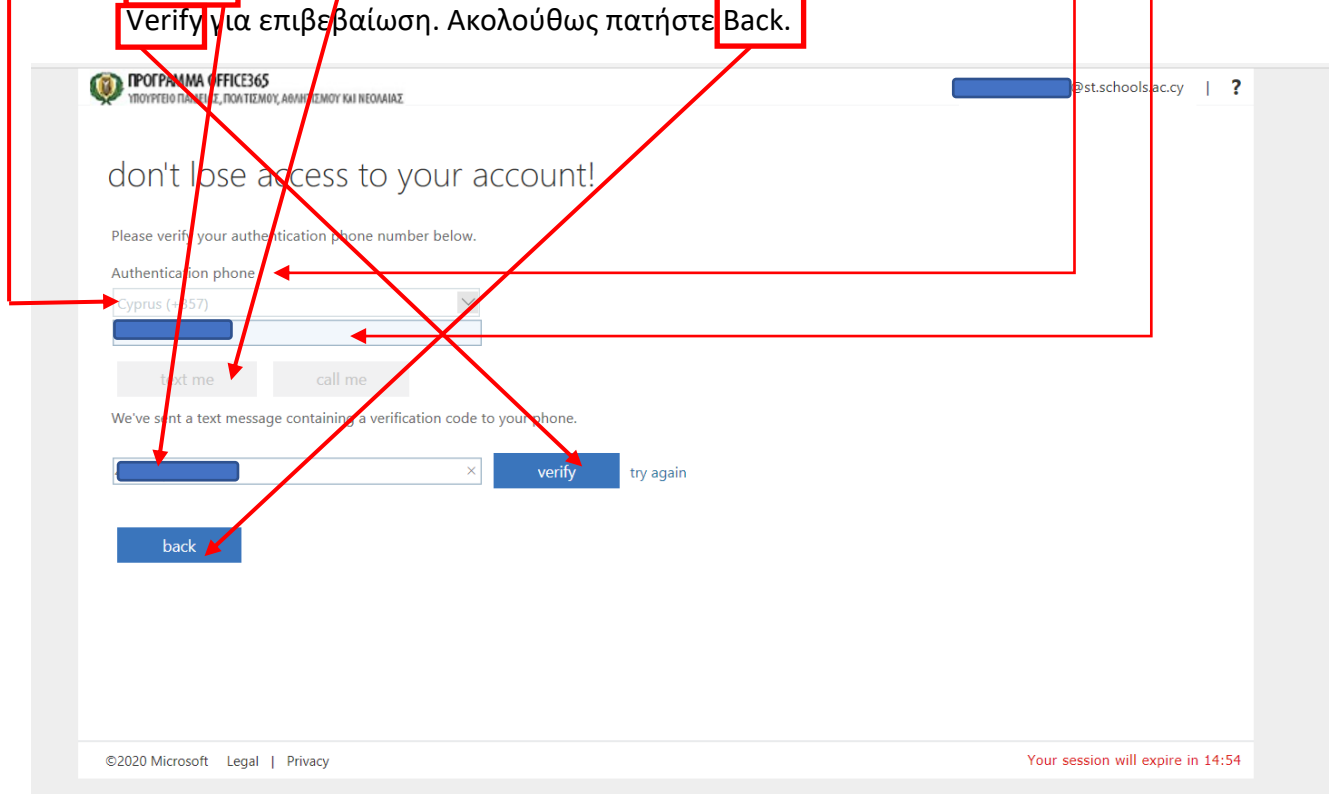

8. Στη συνέχεια πατήστε το Set it up now στο τρίτο πεδίο: Authentication email is not configured.

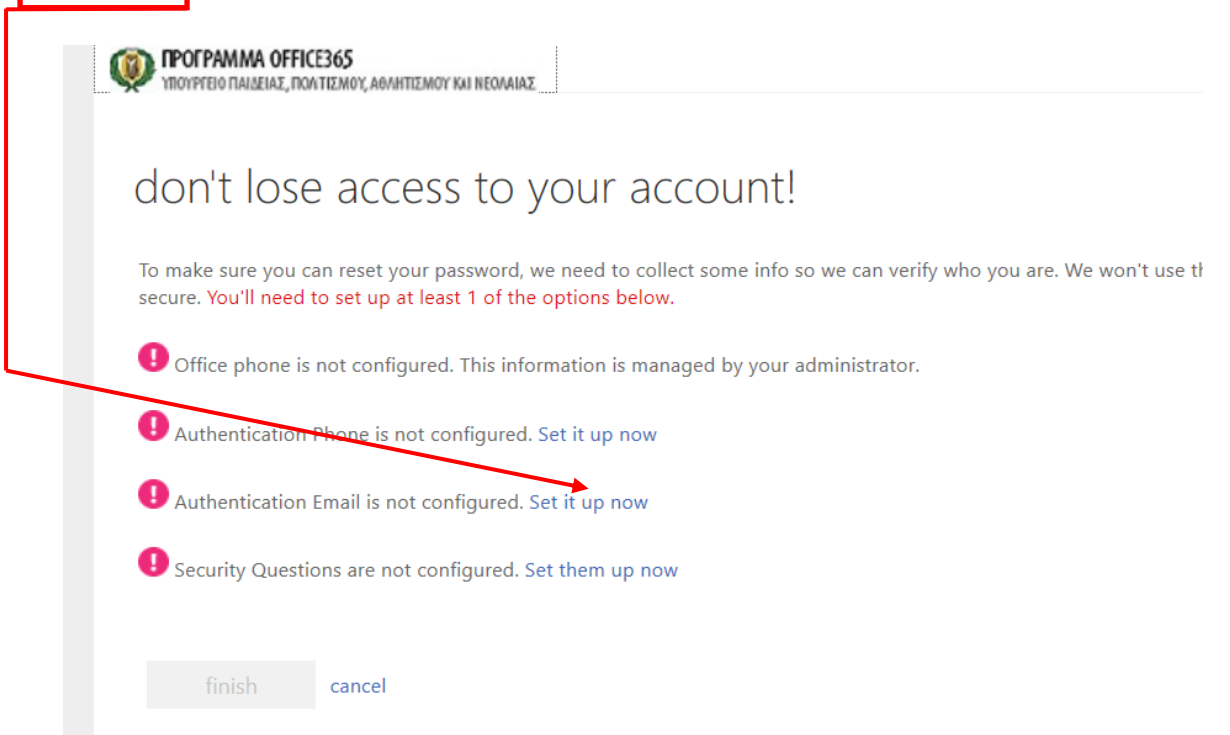

9. Καταχωρήστε στη συνέχεια, στο πρώτο πεδίο, μια έγκυρη ηλεκτρονική διεύθυνση ενός ηλεκτρονικού ταχυδρομείου (email) στο οποίο έχετε άμεσα πρόσβαση για να σας σταλεί ο κωδικός τον οποίο θα πρέπει να καταχωρήσετε στο αντίστοιχο, δεύτερο πεδίο <mark>και μετά να</mark> πατήσετε Verify για επιβεβαίωση. Μετά πατήστε Back.

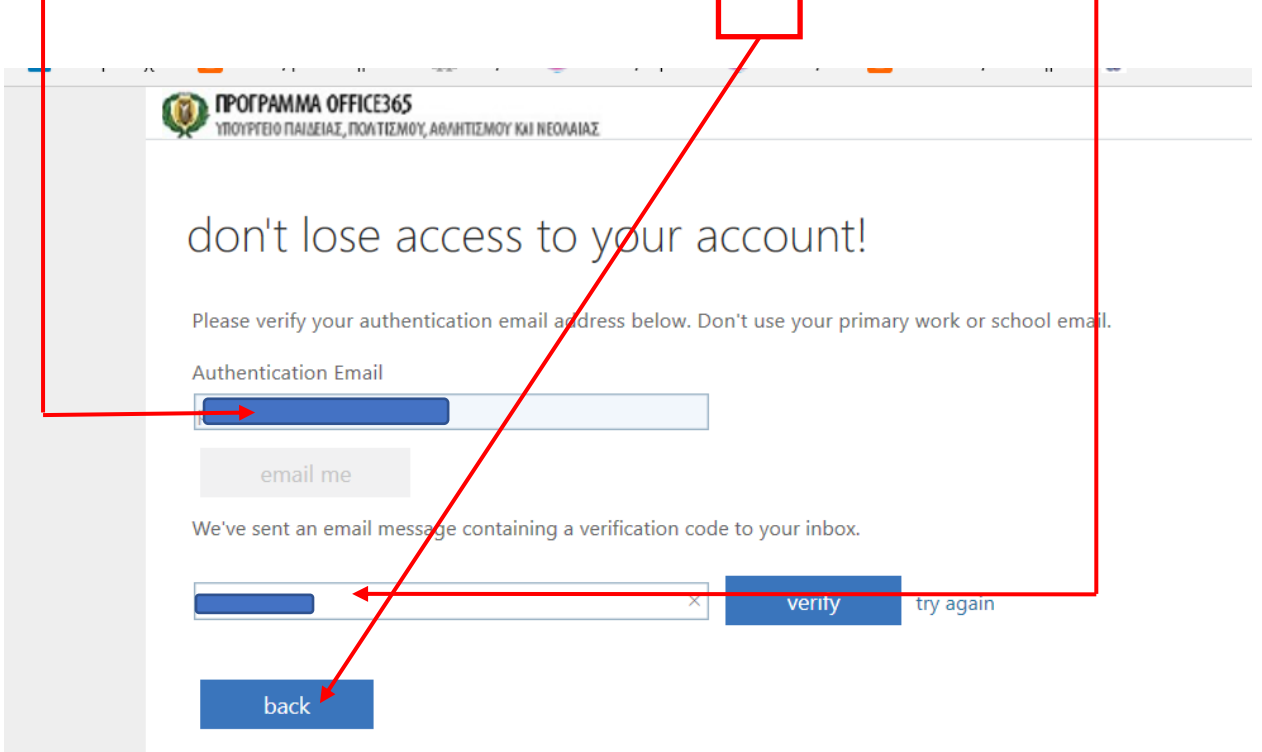

10. Αν επιθυμείτε μπορείτε να καθορίσετε στην τρίτη παράγραφο ερωτήσεις ασφαλείας σε περίπτωση απώλειας του κωδικού σας. Μπορείτε όμως να παρακάμψετε αυτό το βήμα, πατώντας Finish.

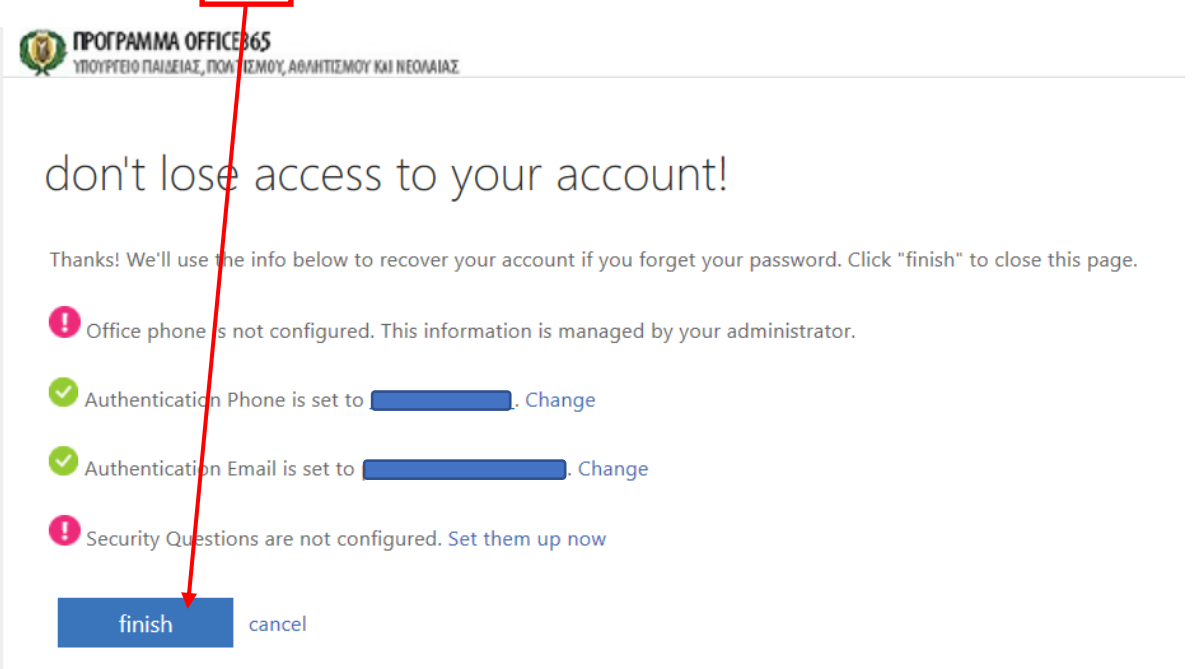

11. Θα δείτε μετά την ακόλουθη εικόνα όπου μπορείτε να κάνετε την επιλογή που επιθυμείτε πατώντας το No (αν δεν είστε σε δικό σας υπολογιστή) **ή** το Yes (αν είστε σε δικό σας υπολογιστή) και επιλέγοντας το τετραγωνάκι αν δεν θέλετε να εμφανιστεί ξανά αυτό το μήνυμα.

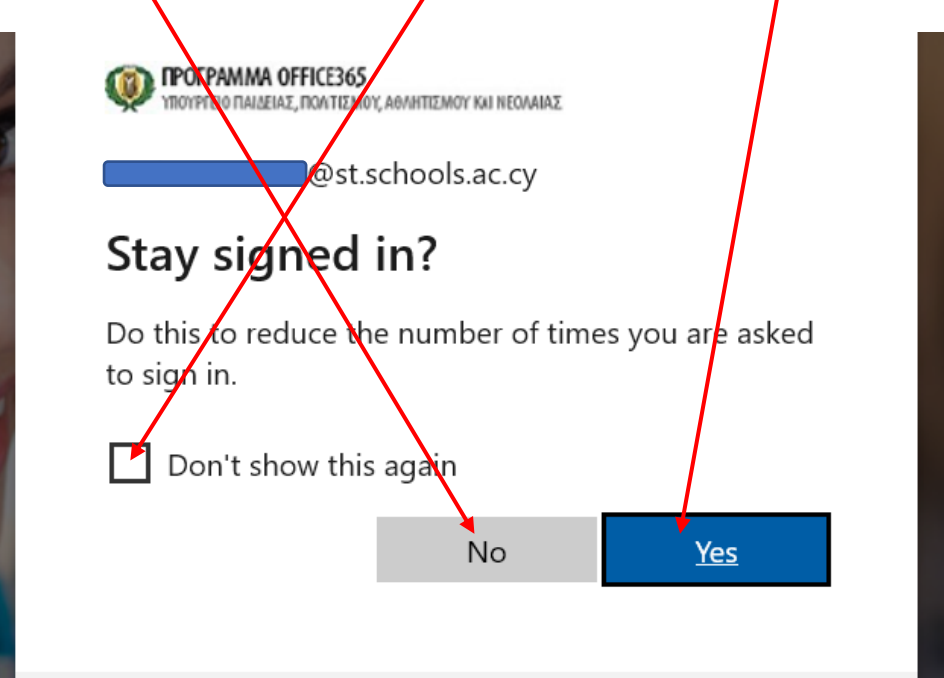

12. Στη συνέχεια θα δείτε την πιο κάτω εικόνα. Πατήσετε το βελάκι μερικές φορές για να διαβάσετε τις συμβουλές που σας δίνονται και στο τέλος πατήσχε το τικ (ν)

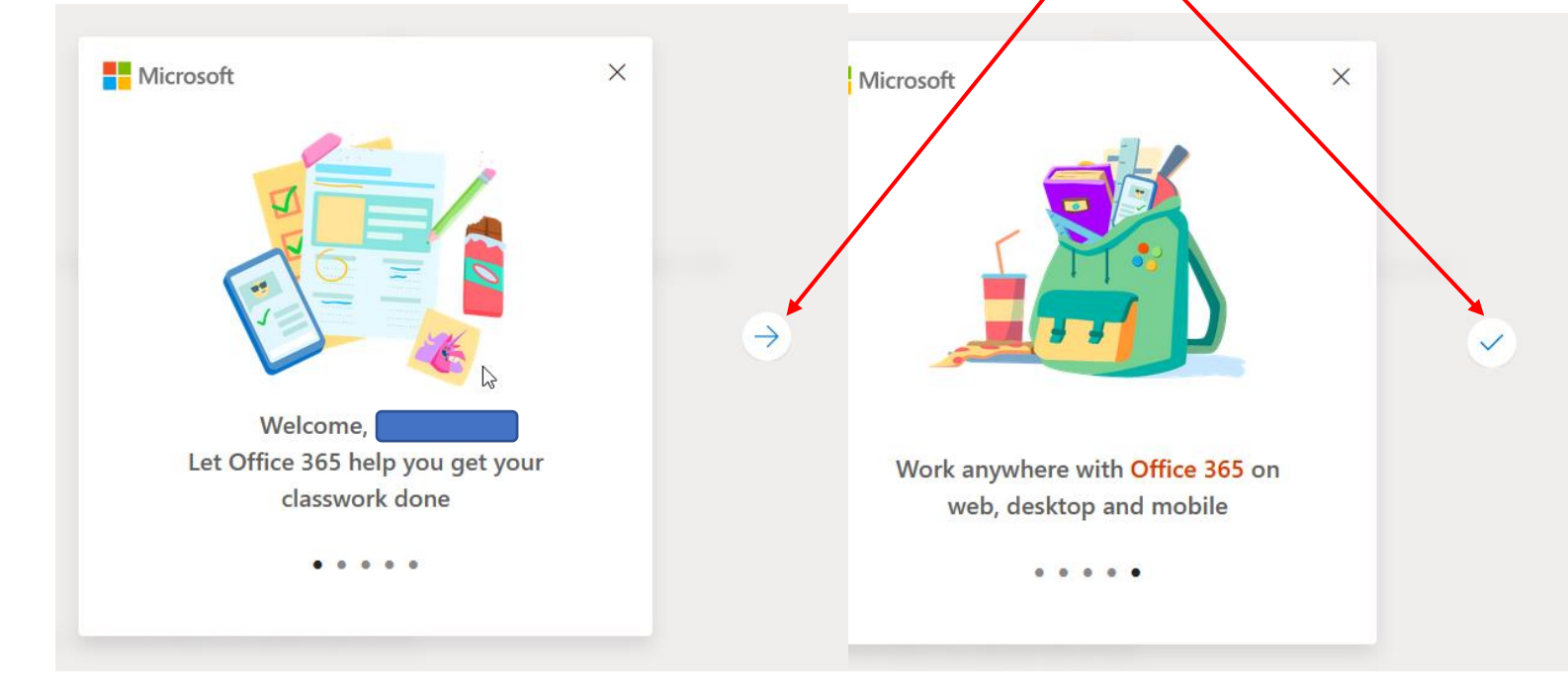

13. Ακολούθως θα μεταφερθείτε στην πιο κάτω οθόνη του Office365. Μπορείτε να «τρέξετε» διαδικτυακά (online), μέσω του Browser σας, τις εφαρμογές του πακέτου Office365 πατώντας στα αντίστοιχα εικονίδια. Σε αυτή την περίπτωση συστήνεται ο Edge της Microsoft. Αν θέλετε να δείτε όλες τις εφαρμογές πατήστε το κουμπί All apps.

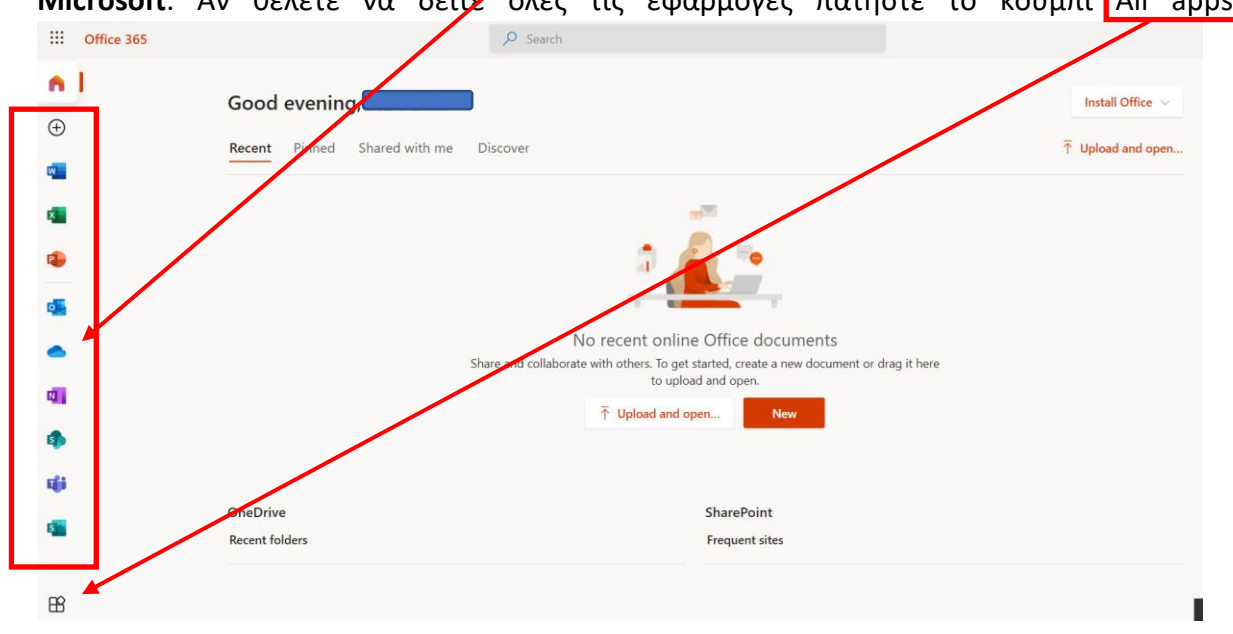

14. **Αν θέλετε** να εγκαταστήσετε το Office 365 στον υπολογιστή σας πατήστε το κουμπί Install Office για να ξεκινήσετε την εγκατάσταση. Μπορείτε να εγκαταστήσετε το Office σε αριθμό (δες όρους χρήσης στην ιστοσελίδα: [https://office365.schools.ac.cy/index.php/oroi](https://office365.schools.ac.cy/index.php/oroi-chrisis/oroi-chrisis-mathites)[chrisis/oroi-chrisis-mathites](https://office365.schools.ac.cy/index.php/oroi-chrisis/oroi-chrisis-mathites) ) υπολογιστών PC (Windows και Mac) και φορητών συσκευών (τηλέφωνα, tablets με λογισμικό Android και iOS).

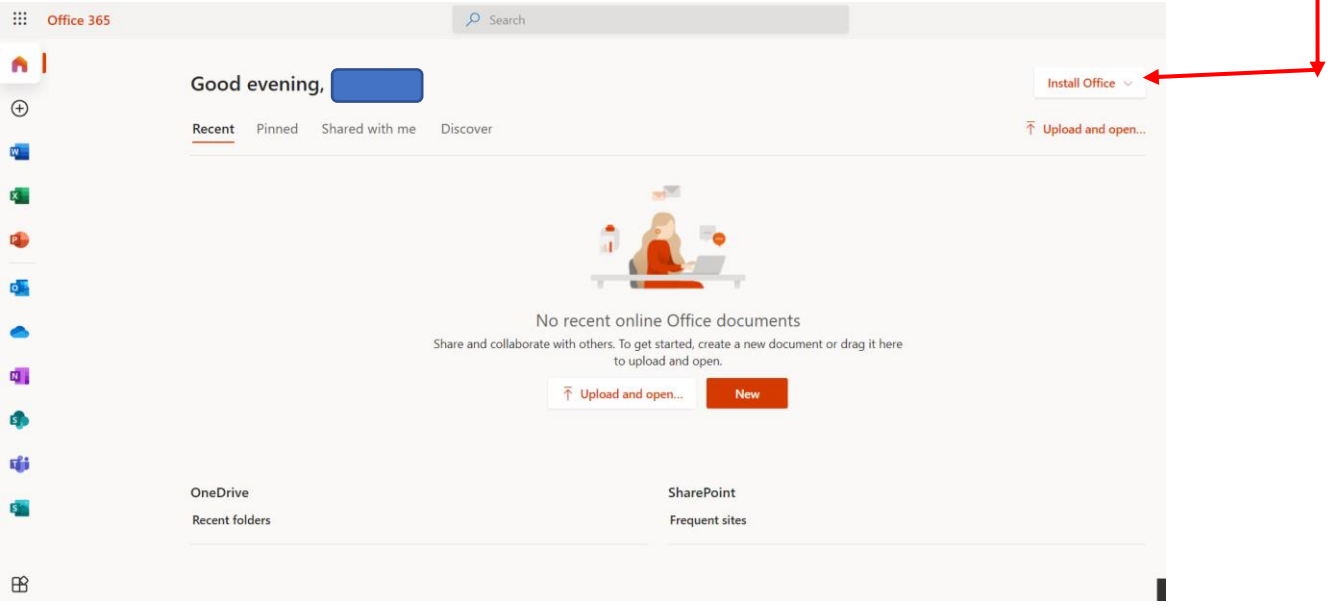

15. Για να αποσυνδεθείτε από το Office365 πατήστε το <mark>κυκλάκι</mark> πάνω δεξιά στην οθό<u>νη με τα</u> αρχικά του παιδιού σας και στη συνέχεια πατήστε στο μενού <del>πο</del>υ εμφανίζεται το sign out.

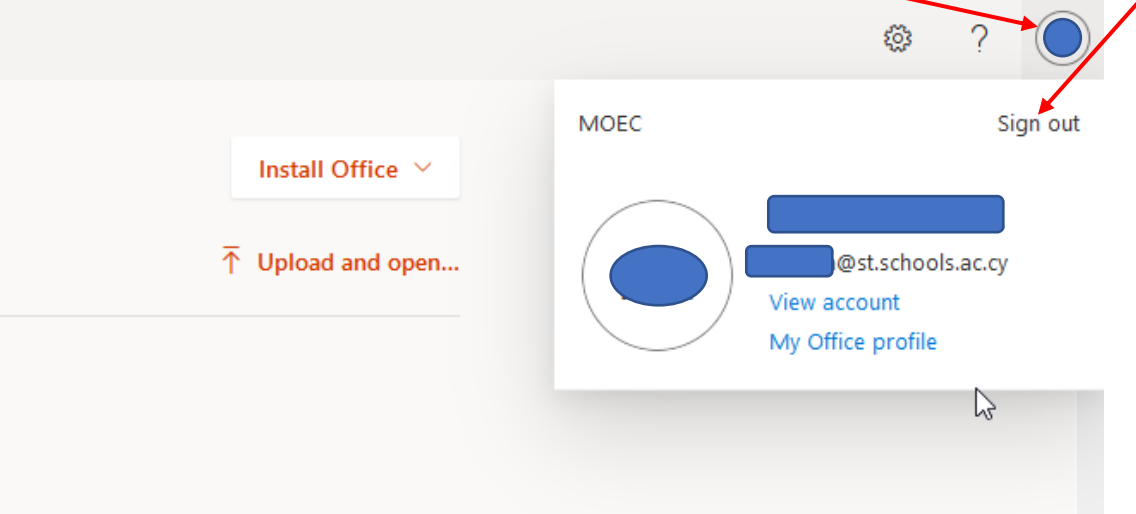

## Μίλτος Πέτσας

Β. Διευθυντής – Γ΄ Δημοτικό Σχολείο Μακεδονίτισσας – Στυλιανού Λένα